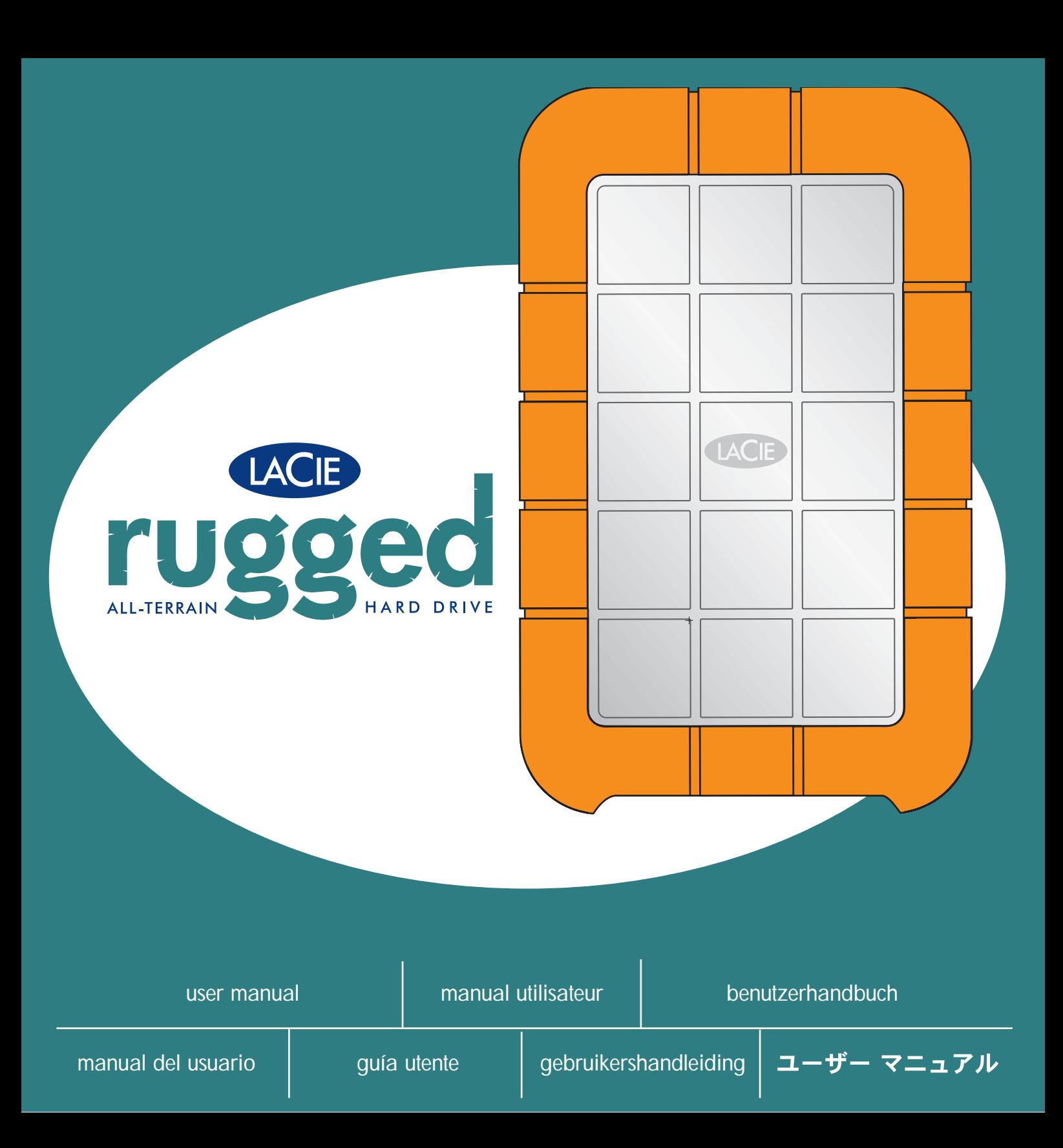

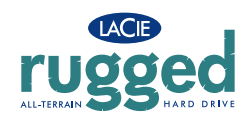

## **Table des matières**

## **Table des matières**

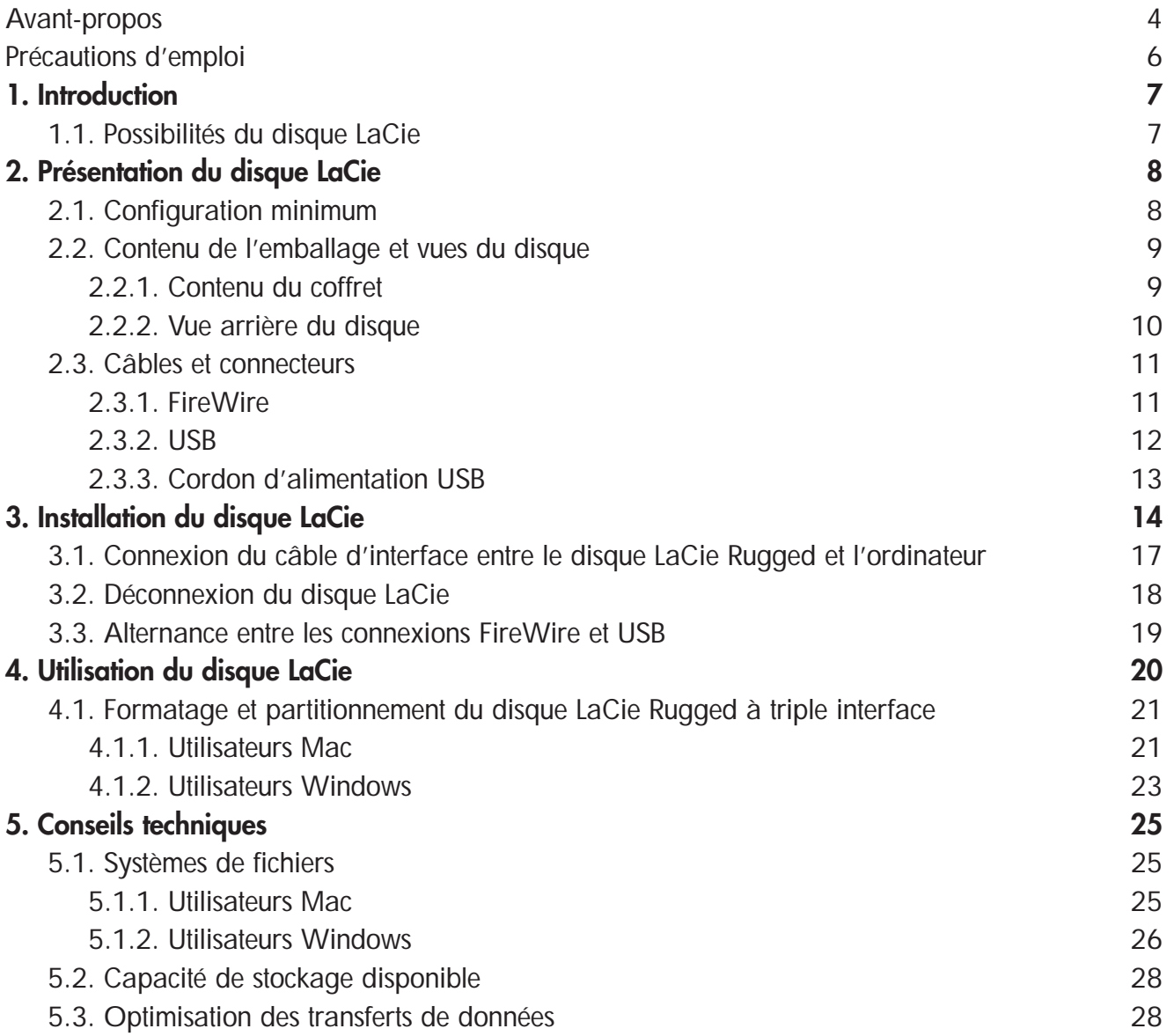

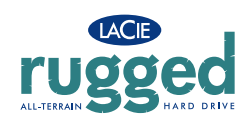

## **Table des matières**

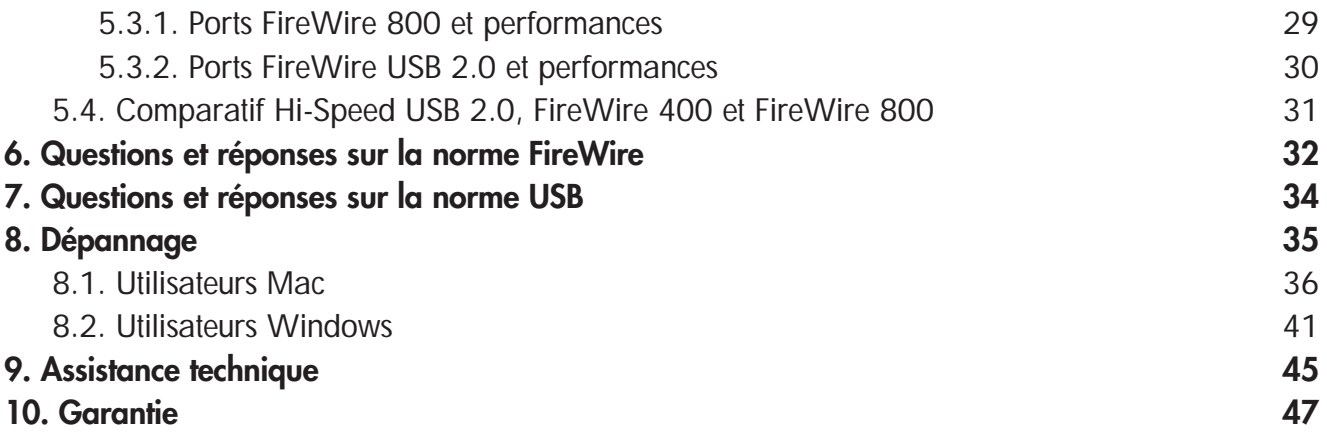

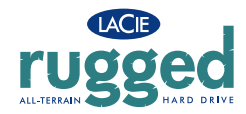

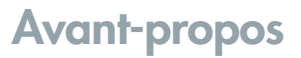

#### **Copyrights**

Copyright © 2005 LaCie. Tous droits réservés. Toute reproduction, transmission ou stockage même partiel de ce manuel, sous quelque forme que ce soit ou par un moyen quelconque, électronique, mécanique, par photocopie, enregistrement ou autre, est formellement interdit sans l'accord préalable de LaCie.

#### **Marques déposées**

Apple, Mac, Macintosh et FireWire sont des marques déposées de Apple Computer, Inc. Microsoft, Windows 98, Windows 98 SE, Windows 2000, Windows Millennium Edition et Windows XP sont des marques déposées de Microsoft Corporation. Sony et iLink sont des marques déposées de Sony Electronics. Toutes les autres marques citées dans ce manuel sont la propriété de leur détenteur respectif.

#### **Modifications**

Les informations et spécifications figurant dans ce manuel sont données à titre indicatif et peuvent être modifiées sans avis préalable. Ce document a été élaboré avec le plus grand soin dans le but de vous fournir des informations fiables. Toutefois, LaCie ne peut être tenue pour responsable des conséquences liées à d'éventuelles erreurs ou omissions dans la documentation, ni de dommages ou de perte accidentelle de données résultant directement ou indirectement de l'utilisation qui serait faite des informations contenues dans cette documentation. LaCie se réserve le droit de modifier ou d'améliorer la conception ou le manuel du produit sans aucune restriction et sans obligation d'en avertir les utilisateurs.

#### **Réglementation FCC :**

**Avertissement :** *Toute modification effectuée sur ce produit sans autorisation du fabricant peut entraîner l'annulation du droit d'utiliser le matériel.*

REMARQUE : Cet appareil a subi des tests de contrôle et a été déclaré conforme aux restrictions imposées aux appareils numériques de classe A, par la section 15 de la réglementation FCC. Ces restrictions sont destinées à assurer une protection suffisante contre Disque dur LaCie Rugged

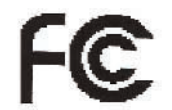

Testé pour conformité aux normes FCC

POUR LA MAISON ET LE BUREAU

les interférences nuisibles lorsque cet appareil fonctionne dans un environnement commercial. Ce matériel génère, exploite et peut émettre un rayonnement de fréquence radio, et en cas d'installation ou d'utilisation non conforme aux instructions fournies dans le manuel, il peut provoquer des interférences indésirables avec les réceptions radio. L'utilisation de l'équipement dans une zone résidentielle peut être à l'origine d'interférences indésirables ; dans ce cas, l'utilisateur devra remédier au problème, à ses frais.

REMARQUE : Cet appareil a subi des tests de contrôle et a été déclaré conforme aux restrictions imposées aux appareils numériques de classe B, par la section 15 de la réglementation FCC. Ces restrictions sont destinées à assurer une protection raisonnable contre les interférences indésirables lorsque cet appareil fonctionne dans un environnement résidentiel. Ce matériel génère, exploite et peut émettre un rayonnement de fréquence radio. En outre, en cas d'installation ou d'utilisation non conforme aux instructions, il risque de provoquer des interférences indésirables avec les réceptions radio. Rien ne garantit que dans certaines installations particulières, aucune interférence ne se produira. Si cet équipement provoque des interférences indésirables avec les réceptions radio et TV (ce que vous pouvez déterminer en allumant et en éteignant l'appareil), nous vous conseillons vivement d'y remédier en prenant l'une des mesures suivantes :

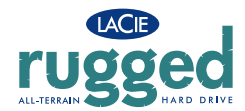

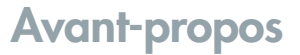

- Réorientez ou déplacez l'antenne de réception.
- Augmentez la distance séparant l'appareil du récepteur.
- Raccordez l'appareil à une prise de courant située sur un circuit différent de celui du récepteur.
- Contactez votre revendeur ou un technicien qualifié en réparation radio/télévision.

#### **Déclaration de conformité avec la réglementation canadienne**

Cet appareil numérique de classe A est conforme à la réglementation concernant les équipements générateurs d'interférences.

#### **Déclaration du fabricant concernant la certification CE**

Nous, la société LaCie, déclarons solennellement que ce produit est conforme aux normes européennes ci-dessous.

Classe B EN60950, EN55022, EN50082-1, EN61000-3-2 Elle implique aussi la conformité aux directives ci-dessous. Directive basse tension 73/23/EEC Directive sur la compatibilité électromagnétique 89/336/EEC

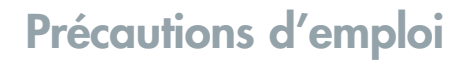

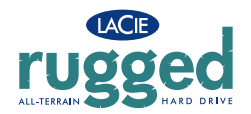

## **Protection et sécurité des personnes**

Seules des personnes qualifiées sont autorisées à effectuer la maintenance de ce périphérique.

• Lisez attentivement le manuel d'utilisation et installez le disque selon la procédure indiquée.

• N'ouvrez pas le disque dur et n'essayez pas de le démonter ou de le modifier. N'y introduisez jamais un quelconque outil métallique afin d'éviter tout risque de choc électrique, d'incendie, de court-circuit ou de rayonnement dangereux. Votre disque dur ne contient aucun élément interne sur lequel vous puissiez intervenir directement. S'il présente des signes de dysfonctionnement, faites-le examiner par un représentant de l'assistance technique LaCie.

• Ne laissez jamais le disque sous la pluie, dans un lieu où il risquerait de recevoir des projections d'eau ou dans un environnement humide. N'y posez jamais de récipient contenant un liquide quelconque, qui risquerait de se répandre dans les parties internes. Vous limiterez ainsi les risques de choc électrique, de court-circuit, d'incendie et de blessures.

## **Précautions générales d'utilisation**

• N'exposez pas le disque dur à des températures inférieures à 5 °C ou supérieures à 35 °C lorsqu'il est en fonctionnement. Des températures extrêmes risqueraient d'endommager le disque ou d'abîmer son boîtier. Évitez de placer le disque à proximité d'une source de chaleur ou de l'exposer au rayonnement solaire (même à travers une vitre). À l'inverse, une atmosphère trop froide avec des risques d'humidité et de condensation peut endommager le disque.

• Débranchez toujours le disque dur de la prise d'alimentation en cas d'orage ou lorsque vous ne comptez pas l'utiliser pendant un certain laps de temps. Sinon, vous augmentez les risques de choc électrique, de court-circuit ou d'incendie.

- N'utilisez pas le disque dur à proximité d'autres appareils électriques tels que récepteur de télévision, poste de radio ou haut-parleurs. Vous risqueriez de provoquer des interférences susceptibles de nuire au bon fonctionnement des autres appareils.
- N'installez pas le disque à proximité d'une source d'interférences magnétiques, comme un écran d'ordinateur, un récepteur de télévision ou un haut-parleur. Les interférences magnétiques peuvent affecter le fonctionnement et la fiabilité du disque dur.
- Ne placez pas d'objets lourds sur le disque ou n'exercez pas une pression trop forte sur le boîtier.
- Veillez à ne jamais exercer de pression trop forte sur le disque. En cas de problème, reportez-vous à la section " Dépannage " de ce manuel.
- Protégez le disque dur contre toute exposition excessive à la poussière pendant l'utilisation ou le stockage. La poussière risque de s'accumuler dans le disque et de provoquer des détériorations ou des dysfonctionnements.
- N'utilisez ni produit à base de benzène, ni solvant, ni détergent ou autre produit chimique pour nettoyer l'extérieur du disque. Ce type de produit décolore et abîme les matériaux utilisés pour le boîtier. Essuyez simplement le disque à l'aide d'un chiffon doux et sec.

**Avertissement :** *Le non-respect des précautions indiquées ci-dessus peut entraîner l'annulation de la garantie du disque.*

## **1. Introduction**

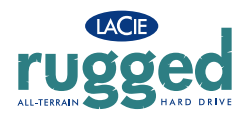

## **1. Introduction**

Nous vous remercions pour l'achat du disque LaCie Rugged à triple interface. Extrêmement pratique et fonctionnel, ce disque dur à triple interface vous offre à la fois une compatibilité optimale et une vaste capacité de stockage pour faciliter la gestion de vos données. Ce disque dur externe LaCie est compatible Mac et PC et peut se connecter via une interface FireWire 800, FireWire ou Hi-Speed USB 2.0. Vous pouvez également personnaliser le formatage et les partitions du disque en fonction de vos besoins personnels.

Ce disque dur LaCie est l'outil de stockage idéal pour un grand nombre d'applications notamment dans les environnements haut de gamme impliquant une forte densité de transferts :

- Création de contenu numérique
- Échange de données professionnelles
- Fonctions vidéo disponibles partout où vous allez

Grâce à son boîtier robuste en métal et en caoutchouc conçu pour résister aux chocs, le disque LaCie Rugged à triple interface peut vous accompagner partout où vous allez. En outre, grâce à sa triple interface et à sa fonctionnalité Plug & Play, vous pouvez le brancher n'importe où.

## **1.1. Possibilités du disque LaCie Rugged**

- Connexion à toutes les interfaces FireWire et USB standard
- Sauvegarde du disque dur interne de l'ordinateur
- Stockage et échange de données entre ordinateurs

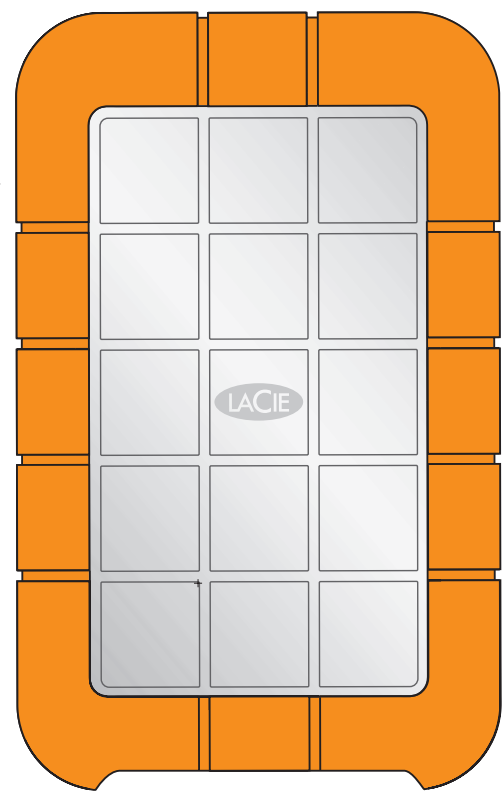

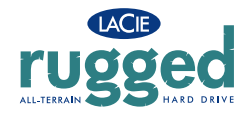

## **2. Présentation du disque LaCie**

### **2.1. Configuration minimum**

### **Utilisateurs Mac**

#### **FireWire 800**

Configuration matérielle pour la norme FireWire 800 :

• G4 avec carte d'interface FireWire 800/IEEE 1394b

Configuration système pour la norme FireWire 800 :

• OS 10.x ou version ultérieure

#### **FireWire**

Configuration matérielle pour la norme FireWire 400 :

• G3 ou supérieur, équipé d'une carte d'interface FireWire 400/IEEE 1394a

Configuration système pour la norme FireWire 400 :

• Mac OS 9.x (compatible Apple FireWire 2.3.3 ou version ultérieure) ou Mac OS 10.x

#### **Hi-Speed USB 2.0**

Configuration matérielle pour la norme USB :

• G3 ou supérieur, équipé d'une interface USB 2.0 ou 1.1 Configuration système pour la norme USB :

• Mac OS 9.x et 10.x (compatible Apple USB 1.3.5 ou version ultérieure)

#### **Utilisateurs Windows**

#### **FireWire 800**

Configuration matérielle pour la norme FireWire 800 :

- Pentium III ou processeur compatible plus puissant équipé d'une carte d'interface FireWire 800/IEEE 1394b
- 128 Mo de RAM ou plus

Configuration système pour la norme FireWire 800 :

• Windows 2000 et Windows XP

#### **FireWire/IEEE 1394**

Configuration matérielle pour la norme FireWire 400 :

• Processeur compatible Intel Pentium II 350 MHz ou supérieur,

équipé d'une carte d'interface IEEE 1394/FireWire (compatible SBP-

- 2) prenant en charge les périphériques de stockage de masse.
- 128 Mo de RAM ou plus

Configuration système pour la norme FireWire 400 :

• Windows 98SE, Windows ME, Windows 2000 ou Windows XP

#### **Hi-Speed USB 2.0**

Configuration matérielle pour la norme USB :

- Pentium II ou processeur compatible plus puissant, équipé d'une carte USB 2.0 ou 1.1
- 128 Mo de RAM ou plus

Configuration système pour la norme USB :

• Windows 98SE, Windows ME, Windows 2000 ou Windows XP

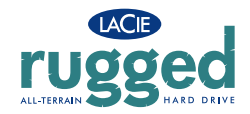

## **2.2. Contenu de l'emballage et vues du disque**

#### **2.2.1. Contenu de l'emballage** Disque LaCie Rugged à triple interface Câble FireWire 800 9 à 9 broches Câble FireWire 400 - 6 à 6 broches Câble Hi-Speed USB 2.0 Cordon d'alimentation USB CD-ROM d'utilitaires de stockage LaCie 1 2 3 4 5 6 2 4 5

**Remarque importante :** *Conservez l'emballage. Si vous devez un jour renvoyer le disque pour le faire réparer ou réviser, vous aurez besoin de son emballage d'origine.*

6

LACIE

3

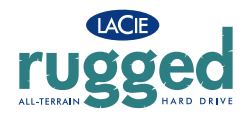

### **2.2.2. Vue arrière du disque**

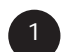

2

3

4

- Port Hi-Speed USB 2.0 Prise dans laquelle se branche le câble Hi-Speed USB 2.0 fourni avec le disque. Voir la section 3.1. Connexion du câble d'interface pour plus d'informations.
- Port FireWire 400 Connecteur utilisé pour le raccordement du câble FireWire 400 fourni avec le disque. Voir la section 3.1. Connexion du câble d'interface pour plus d'informations.
- Port FireWire 800 Prise dans laquelle se branche le câble FireWire 800 fourni avec le disque. Voir la section 3.1. Connexion du câble d'interface pour plus d'informations.
- **Branchement de l'alimentation**  Prise dans laquelle se branche le cordon USB en option. Pour plus d'informations, reportez-vous à la section 2.3.3. Cordon d'alimentation USB.

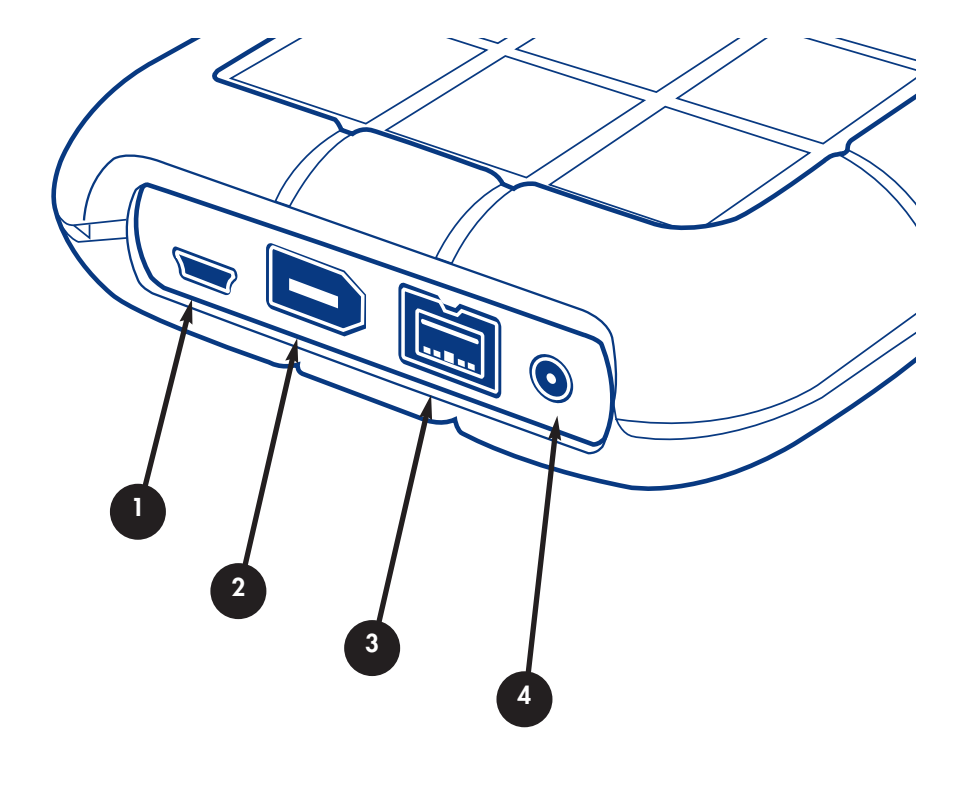

![](_page_10_Picture_0.jpeg)

## **2.3. Câbles et connecteurs**

### **2.3.1. FireWire**

La norme FireWire, également appelée IEEE 1394, est une interface série extrêmement rapide qui permet de connecter des périphériques à un ordinateur ou de les raccorder entre eux ; la norme FireWire 800 est la mise en oeuvre de la nouvelle norme IEEE 1394b.

La norme FireWire 800 repousse les limites de vitesse de transfert, offre une largeur de bande plus importante et autorise une plus grande distance de câble entre deux dispositifs. La norme FireWire 800 est l'interface par excellence des applications consommatrices de bande passante, telles que les applications audio, vidéo et graphiques. Avantages de la norme FireWire 800 :

• Une architecture ingénieuse : La norme FireWire 800 limite les temps d'arbitrage et la distorsion des signaux et augmente la vitesse de traitement.

• Rétro-compatibilité : Les câbles d'interface permettent aux périphériques FireWire 400 de fonctionner à partir d'un port FireWire 800.

Les normes FireWire 400 et FireWire 800 ont également en commun les caractéristiques cidessous.

• Branchement à chaud : Les périphériques peuvent être branchés et débranchés sans qu'il soit nécessaire d'arrêter le système.

• Livraison asynchrone des données : Pas de perte de trames - La norme FireWire permet une transmission des données en temps réel.

• Souplesse d'utilisation : Possibilité de connecter jusqu'à 63 périphériques sur un même bus. Pour obtenir des informations plus détaillées sur les capacités et l'utilisation de la norme FireWire, reportez-vous à la section 6. Questions et réponses.

#### **Câbles FireWire**

Il existe deux types de câbles FireWire sur le marché : On trouve d'une part les câbles FireWire 800 équipés de connecteurs 9 à 9 broches, 9 à 6 broches ou 9 à 4 broches ; et les câbles FireWire d'origine dotés de connecteurs 6 à 6 broches ou 6 à 4 broches.

![](_page_10_Picture_14.jpeg)

![](_page_10_Picture_15.jpeg)

![](_page_10_Picture_16.jpeg)

![](_page_10_Picture_17.jpeg)

**Câble 6 à 4 broches :** Permet de connecter des périphériques FireWire 400 aux ports iLink/DV.

#### **Icônes FireWire**

Ces icônes permettent d'identifier facilement l'interface FireWire. Elles apparaissent sur les câbles FireWire et près des connecteurs de ports FireWire de certains ordinateurs.

![](_page_10_Picture_21.jpeg)

![](_page_11_Picture_0.jpeg)

### **2.3.2. USB**

La norme USB est une norme d'entrée/sortie série permettant de connecter plusieurs périphériques entre eux ou à un ordinateur. La dernière version de cette norme, la norme Hi-Speed USB 2.0, fournit la largeur de bande et les taux de transfert nécessaires à la prise en charge de périphériques à haut débit tels que les disques durs, les lecteurs de CD/DVD et les appareils photo numériques.

Avantages de la norme USB :

• Rétro-compatibilité : La norme Hi-Speed USB 2.0 est compatible avec les spécifications des premières versions de la norme.

• Permutation à chaud : Il n'est pas nécessaire d'arrêter ou de redémarrer l'ordinateur pour connecter ou déconnecter des périphériques.

Pour obtenir des informations plus détaillées sur les capacités et l'utilisation de la norme USB, reportez-vous à la section 6. Questions et réponses sur la norme USB.

#### **Icônes USB**

Ces icônes permettent d'identifier facilement les interfaces USB. Elles apparaissent sur les câbles USB et près des ports USB sur certains ordinateurs.

![](_page_11_Picture_10.jpeg)

![](_page_11_Picture_11.jpeg)

**Câbles USB**

Votre disque LaCie est livré avec un câble Hi-Speed USB 2.0, qui vous garantit des performances de transfert de données maximales lorsque le disque est connecté à un port Hi-Speed USB 2.0. Ce câble peut également être connecté à un port USB ordinaire, mais les performances du périphérique seront alors limitées aux taux de transfert USB 1.1.

![](_page_11_Picture_14.jpeg)

**Câble Hi-Speed USB 2.0 :** Permet de connecter des périphériques USB aux ports USB.

![](_page_12_Picture_0.jpeg)

### **2.3.3. Cordon d'alimentation USB**

Si le bus USB de l'ordinateur n'offre pas la puissance nécessaire pour utiliser le disque, vous pouvez brancher le cordon d'alimentation USB fourni sur un port USB disponible de l'ordinateur.

Les ports USB (USB 2.0 ou USB 1.1) de l'ordinateur alimenteront le disque LaCie.

![](_page_12_Picture_5.jpeg)

Branchez la plus petite extrémité du cordon d'alimentation USB au dos du disque LaCie.

![](_page_12_Picture_7.jpeg)

Branchez l'extrémité USB du cordon d'alimentation USB sur un port USB disponible de l'ordinateur.

![](_page_12_Figure_9.jpeg)

![](_page_13_Picture_0.jpeg)

L'installation et le branchement du disque LaCie Rugged sont des opérations aussi simples que de raccorder un câble d'interface au disque et à un ordinateur. Vous disposez de trois options de connexion pour raccorder le disque LaCie Rugged à triple interface à l'ordinateur : FireWire 400, FireWire 800 et Hi-Speed USB 2.0. Le disque LaCie Rugged bénéficie de la fonctionnalité Plug & Play pour Windows 2000, Windows XP et Mac OS X. Si vous utilisez un de ces systèmes d'exploitation, passez à la section 3.1 Connexion du câble USB 2.0 à l'ordinateur.

#### **Remarque importante :**

*Utilisateurs Mac OS 9.x : Vous devez installer le logiciel Silverlining Pro. Pour plus d'informations sur l'installation, reportez-vous aux pages suivantes.*

*Utilisateurs Windows 98 SE ou Windows Me : Vous devez installer le pilote fourni ainsi que Silverlining 98. Pour plus d'informations sur l'installation, reportez-vous aux pages suivantes.*

**Remarque importante :** *Ce disque LaCie est préformaté en HFS+, ce qui le rend immédiatement compatible avec Mac OS 9.x et Mac OS 10.x. Pour l'utiliser sous Windows, ou à la fois sous Mac et sous Windows et pour plus d'informations sur le reformatage, reportez-vous aux sections suivantes :*

*4.1. Formatage et partitionnement du disque LaCie - 4.1.1 Utilisateurs Mac*

*5.1. Systèmes de fichiers - 5.1.1. Utilisateurs Mac*

**Remarque importante :** *Vous ne pouvez pas connecter en même temps les interfaces FireWire et USB ! Si vous souhaitez pouvoir passer d'une interface à une autre, suivez les instructions de la section 3.5. Changement d'interface. Pour plus d'informations sur la connexion d'autres périphériques FireWire ou USB au disque LaCie Rugged à triple interface, reportez-vous à la section 3.3. Installation de plusieurs périphériques.*

**Note technique :** *Pour connecter d'autres périphériques en chaîne, vous devez utiliser la même interface, FireWire ou USB, et ajouter un concentrateur s'il s'agit de connexions USB. Votre ordinateur ne reconnaîtra pas les périphériques connectés en chaîne si vous utilisez en même temps deux interfaces différentes - par exemple un disque FireWire raccordé à un périphérique lui-même connecté à l'ordinateur via l'interface Hi-Speed USB 2.0.*

![](_page_14_Picture_0.jpeg)

## **Mac OS 9.x**

Pour commencer à utiliser le disque LaCie Rugged à triple interface, vous devez au préalable installer le pilote nécessaire.

### **Installation de Silverlining Pro**

1) Insérez le CD LaCie Storage Utilities dans le lecteur de CD ou DVD de l'ordinateur.

2) Ouvrez l'icône du CD et cliquez deux fois sur le dossier **Silverlining Software**, puis cliquez deux fois sur le programme d'installation de **Silverlining**.

3) L'écran des utilitaires Silverlining apparaît. Cliquez sur **Continue**.

4) L'écran **About to Install** (Prêt pour l'installation) apparaît. Lisez les informations suivantes, puis cliquez sur **Continue**.

5) L'écran **Licence Agreement** (Contrat de licence) apparaît. Cliquez sur **Agree** (Accepter) pour accepter les termes du contrat et continuer.

6) L'écran **Installation** apparaît.

7) Ne changez pas le mode d'installation par défaut **Easy Install** (Installation standard) sauf si vous souhaitez faire des choix personnels dans le processus d'installation.

8) Cliquez sur **Install** (Installer).

9) Une fois l'installation terminée, un message apparaît pour confirmer que l'installation a réussi.

10) Cliquez sur **Restart** (Redémarrer) pour pouvoir utiliser immédiatement le disque via l'interface USB ou FireWire.

Vous êtes maintenant prêt à passer à l'étape suivante : la connexion du disque à l'ordinateur.

![](_page_14_Figure_16.jpeg)

## *Utilisateurs Windows 98 SE ou Windows Me uniquement : Installation de Silverlining 98*

*Avant de connecter le cordon d'alimentation et le câble USB 2.0 au disque, vous devez installer Silverlining 98, logiciel destiné à la gestion du disque. Suivez les étapes ci-dessous pour installer les pilotes et logiciels nécessaires à la configuration du disque. Passez ensuite aux étapes d'installation du cordon d'alimentation et du câble USB 2.0.*

*1) Insérez le CD LaCie Storage Utilities dans le lecteur de CD ou DVD de l'ordinateur et ouvrez le disque (Fig.2.2).*

*2) Cliquez deux fois sur le dossier Silverlining 98.*

LACIE

*3) Cliquez deux fois sur l'icône Silverlining98\_Install.exe.*

*4) Silverlining 98 initialise l'écran d'installation.*

*5) L'écran de bienvenue apparaît. Cliquez sur Suivant.*

*6) L'écran Destination Location (Emplacement de destination) apparaît. Si vous souhaitez sélectionner un autre emplacement d'installation pour ce logiciel, cliquez sur le bouton Browse (Parcourir). Si vous ne désirez pas modifier le répertoire de destination, ne cliquez pas sur le bouton Browse, laissez simplement le logiciel s'installer à l'emplacement par défaut. Cliquez sur Next (Suivant) pour poursuivre le processus.*

*7) L'écran Start Installation (Démarrer l'installation) apparaît. Cliquez sur Suivant.*

*8) L'installation du logiciel démarre et vous voyez successivement s'afficher les écrans d'installation.*

*9) À la fin, vous verrez apparaître le message " Silverlining 98 has been installed correctly ", indiquant que le logiciel a été correctement installé. Cliquez sur Finish pour terminer l'installation. Passez maintenant à l'étape 1.* **Fig.2.2**

![](_page_15_Picture_12.jpeg)

![](_page_15_Picture_126.jpeg)

![](_page_15_Picture_14.jpeg)

![](_page_15_Figure_16.jpeg)

![](_page_16_Picture_0.jpeg)

## **Étape 3.1 -** *Branchement du câble d'interface entre le disque LaCie Rugged et l'ordinateur*

Vous disposez de trois options de connexion pour raccorder le disque LaCie Rugged à triple interface à l'ordinateur : FireWire 400, FireWire 800 et Hi-Speed USB 2.0.

![](_page_16_Picture_4.jpeg)

**2**

Branchez le câble d'interface sur le connecteur hôte (FireWire 400, FireWire 800 ou USB 2.0) du disque.

Branchez le câble sur l'ordinateur. Après quelques secondes, le disque LaCie Rugged apparaît sur l'ordinateur.

**Remarque importante :** Ce disque LaCie est préformaté en HFS+. Les utilisateurs Windows sont invités à se reporter à la section *4.1.2. pour plus d'informations sur le reformatage.*

![](_page_16_Figure_8.jpeg)

![](_page_16_Figure_9.jpeg)

USB 2.0 **Note technique :** *Reportez-vous aux sections 5.3.1 Ports FireWire et performances et 6. Questions et réponses sur la norme FireWire où vous trouverez des informations importantes sur la déconnexion des périphériques FireWire et sur l'obtention de performances optimales. Reportez-vous aux sections 5.3.2. Ports USB et performances et 7. Questions et réponses sur la norme USB où vous trouverez des informations importantes sur la déconnexion des périphériques USB 2.0 et sur l'obtention de performances optimales. Pour fonctionner à la vitesse de la norme USB 2.0, le disque doit être connecté à un port USB 2.0. S'il est connecté à un port USB 1.1, le disque fonctionnera aux vitesses autorisées par la norme USB 1.1. Pour plus de détails, reportez-vous à la section 5.3.2. Conseils pour l'optimisation des connexions USB 2.0.*

**Remarque importante :** *Utilisateurs Windows : Il faudra peut-être quelques secondes à l'ordinateur pour reconnaître le disque et lui affecter une lettre. Utilisateurs Mac : Il faudra peutêtre quelques secondes avant que le disque apparaisse sur le bureau.* Mac OS 9.x Mac OS 10.x

![](_page_16_Picture_12.jpeg)

## **3.2. Déconnexion du disque LaCie**

Les périphériques externes FireWire et USB bénéficient de la connectivité " Plug & Play " et peuvent être branchés ou débranchés même lorsque l'ordinateur fonctionne. Pour éviter toute défaillance du système, il est néanmoins important de respecter les étapes suivantes lors de la déconnexion du périphérique FireWire ou USB.

**Avertissement :** *Ne débranchez pas le câble USB ou FireWire lorsque le disque est en phase de lecture ou d'écriture. Si vous déconnectez le disque lorsqu'il fonctionne, vous risquez de perdre des données. Avant de déconnecter le câble USB ou FireWire, assurez-vous que le disque n'est pas en cours de lecture ou d'enregistrement en vérifiant que le voyant d'activité est bien éteint.*

#### **Utilisateurs Windows**

Dans la barre d'état système (en bas à droite de l'écran), cliquez sur l'icône **Éjecter** (une image représentant une petite flèche verte sur un appareil).

Vous voyez alors apparaître un message qui contient la liste des périphériques contrôlés par l'icône **Éjecter** et affiche " Supprimer en toute sécurité ". Cliquez sur ce message.

Le message suivant apparaît : " Vous pouvez retirer le matériel en toute sécurité " (ou un message similaire). Vous pouvez alors déconnecter le périphérique en toute sécurité.

#### **Utilisateurs Mac**

Vous devez démonter le disque dur avant de le déconnecter ou de le mettre hors tension. Pour ce faire, vous avez le choix entre deux méthodes :

- Faites glisser l'icône de disque dur vers la corbeille.
- Démarrez **Silverlining Pro**, sélectionnez le disque dur, puis cliquez sur Démonter.

Vous pouvez maintenant déconnecter le disque.

![](_page_17_Picture_13.jpeg)

![](_page_17_Picture_14.jpeg)

![](_page_17_Picture_15.jpeg)

![](_page_17_Picture_16.jpeg)

**1**

**2**

**3**

![](_page_18_Picture_0.jpeg)

## **3.3. Changement d'interface de connexion (USB/FireWire)**

Les interfaces Hi-Speed USB 2.0, FireWire 400 et FireWire 800 autorisent la connexion à chaud ou " hot-plug " ; cela signifie que vous pouvez connecter un périphérique à un port USB ou FireWire de l'ordinateur, même lorsque ce dernier est en fonctionnement. Toutefois, pour que le disque fonctionne correctement, il est important de respecter certaines étapes. Pour passer d'une connexion Hi-Speed USB 2.0 à une connexion FireWire 400 ou FireWire 800 (et inversement), procédez de la façon suivante :

Suivez la procédure décrite à la section 3.2 Déconnexion du disque LaCie pour démonter ce disque.

Débranchez le câble USB ou FireWire.

![](_page_18_Picture_6.jpeg)

**1**

**2**

Branchez le câble FireWire ou le câble USB (selon le cas).

Il est possible qu'après avoir changé d'interface de connexion, vous soyez obligé de quitter l'application en cours pour accéder au disque et de redémarrer ensuite le programme. Le disque devrait alors être affiché et accessible.

![](_page_19_Picture_0.jpeg)

## **4. Utilisation du disque LaCie**

Le formatage d'un disque comprend les opérations suivantes : le système d'exploitation efface toutes les informations préalables à la mise en service du disque, teste le disque pour vérifier que tous les secteurs sont fiables, marque les secteurs défectueux et crée une table d'adresses internes, qui sera ensuite utilisée pour repérer les informations.

Après avoir formaté le disque, vous avez la possibilité de le diviser en sections, que l'on désigne sous le nom de partitions. Une partition est une division créée dans la capacité totale du disque dur pour y stocker des fichiers et des données.

Après le formatage, la capacité de stockage réellement disponible varie en fonction de l'environnement d'exploitation ; elle est d'environ 10 % inférieure à la capacité avant formatage.

## **Systèmes de fichiers**

Il existe trois principaux systèmes de fichiers pour les environnements Mac et Windows :

- •Mac OS Étendu (HFS+) pour Mac OS 9.x et Mac OS 10.x
- •NTFS pour Windows 2000 et XP
- •FAT 32 pour Windows Me et systèmes d'exploitation plus anciens

#### **Note technique : Utilisateurs Windows :**

*Votre disque dur LaCie est formaté pour les systèmes Mac OS ; pour le faire apparaître et fonctionner sous un système d'exploitation Windows, vous devez donc le reformater. Pour plus de détails, consultez la section 4.1.2. Formatage et partitionnement du disque LaCie - Utilisateurs Windows.*

**Remarque importante :** Si vous comptez utiliser ce disque à la fois dans les environnements Mac et Windows, vous pouvez créer deux partitions : un volume FAT 32 de 32 Go et un volume Mac OS Étendu de plus grande capacité. Il existe cependant un certain nombre de limitations liées à cette configuration ; pour garantir une fiabilité et des performances optimales, nous vous recommandons de recourir à l'un des utilitaires vendus dans le commerce, par exemple MacDrive de Mediafour, qui permet aux ordinateurs Windows de lire et décrire des fichiers sur un volume formaté pour un système Mac.

### **Utilisateurs Mac**

• Si vous comptez utiliser le disque uniquement en environnement Mac OS, gardez votre disque formaté comme un grand volume Mac OS Étendu.

• Si vous voulez être en mesure d'installer plusieurs systèmes d'exploitation Mac sur le disque LaCie Rugged à triple interface, partitionnez le disque en plusieurs volumes Mac OS Étendu.

### **Utilisateurs Windows**

• Si vous comptez utiliser ce disque à la fois dans des environnements Windows Me, 2000 ou XP, vous pouvez créer deux partitions : une partition correspondant à un volume de 32 Go en FAT 32 (système de fichiers MS-DOS) et l'autre correspondant à un grand volume NTFS.

• Si vous comptez utiliser votre disque uniquement en environnement Windows 2000 ou XP, gardez votre disque formaté comme un grand volume NTFS.

![](_page_20_Picture_0.jpeg)

## **4.1. Formatage et partitionnement du disque LaCie Rugged à triple interface**

Une fois le disque LaCie Rugged à triple interface installé, vous pouvez le reformater ou le partitionner en fonction de vos besoins. Le disque LaCie Rugged à triple interface est préformaté en tant que volume Mac OS Étendu.

### **4.1.1. Utilisateurs Mac**

• Mac OS 9.x - Installez et utilisez le logiciel LaCie **Silverlining Pro** fourni avec le disque.

• Mac OS 10.x - Employez l'utilitaire de disque d'Apple - qui est une application native du système d'exploitation.

Pour obtenir des instructions détaillées sur l'installation et l'utilisation de **Silverlining**, consultez le manuel du logiciel, disponible au format PDF sur le CD-ROM LaCie Storage Utilities.

### **Formatage et partitionnement sous Mac OS 10.x**

1) Connectez le disque à l'ordinateur via l'un des ports d'interface.

2) Une fois le disque monté sur le bureau, sélectionnez le menu **Aller** dans la **barre de menus**.

#### **Avertissement :** *Les*

*opérations de formatage et de partitionnement effaceront toutes les données stockées sur le disque dur. Par conséquent, si celui-ci contient des informations que vous souhaitez conserver, effectuez une sauvegarde de ces données avant d'aller plus loin.*

![](_page_20_Picture_198.jpeg)

4) Dans le menu **Applications**, ouvrez le dossier **Utilitaires** et cliquez deux fois sur **Utilitaire de disque** à partir du dossier **Utilitaires**.

#### 5) La fenêtre **Utilitaire de disque**

apparaît. Sur le côté gauche de la fenêtre est affichée une liste des disques durs présents. Vous devez voir notamment un volume représentant votre disque dur interne et un autre libellé LaCie.

6) Sélectionnez le disque LaCie, puis cliquez sur l'onglet **Partition**.

![](_page_20_Figure_18.jpeg)

![](_page_21_Picture_0.jpeg)

7) A partir du bouton **Configuration de volume**, cliquez sur le menu déroulant commençant par **Actuel** pour indiquer en combien de partitions diviser le disque (Mac OS 10.x permet de créer jusqu'à 8 partitions). Pour personnaliser la taille des partitions, vous pouvez utiliser le curseur de réglage dans la zone **Configuration de volume**.

8) Dans la section **Informations sur le volume**, spécifiez un nom pour chaque partition, choisissez le format du volume (Mac OS étendu, Mac OS Standard, système de fichiers MS-DOS ou système de fichiers UNIX), puis indiquez la taille du volume.

9) Dans la section **Options**, cochez l'option **Installer les gestionnaires Mac OS 9** si vous prévoyez de partager le disque entre Mac OS 9.x et Mac OS 10.x.

10) Après avoir défini le format du volume, le nombre et la taille des partitions ainsi que les options, cliquez sur OK. Le message suivant apparaît : *" Avertissement ! L'enregistrement du nouveau volume effacera tout volume existant. Cette opération est IRRÉVERSIBLE. Êtes-vous sûr de vouloir continuer ? "* Cliquez sur **Partition** pour continuer la procédure.

**Note technique :** *Pour plus de détails sur les différences entre les systèmes de fichiers et sur le partitionnement, reportez-vous à la section 5.1.1. Systèmes de fichiers - Utilisateurs Mac.*

#### **Note technique :** *Sous*

*Mac OS 10.3.x, le format par défaut est Mac OS Étendu (consigné dans le journal). La*

Mac OS Extended (Journaled) Mac OS Extended **UNIX File System** Free Space

*fonction de journalisation permet de garder une trace de toutes les modifications apportées aux fichiers stockés sur le disque dur. Vous n'aurez pas non plus la possibilité de formater le disque dans le système de fichiers MS-DOS sauf si vous sélectionnez l'onglet Effacer dans la fenêtre de l'utilitaire de disque et que vous créez un volume entièrement formaté avec le système de fichiers MS-DOS. Pour plus d'informations, consultez la section 5.1.1. Systèmes de fichiers - Utilisateurs Mac.*

11) Mac OS 10.x va ensuite configurer automatiquement le disque avec les partitions et le format de volume que vous avez sélectionnés et votre disque sera ensuite prêt à l'emploi.

### **4.1.2. Utilisateurs Windows**

• Utilisateurs Windows 2000 et XP : utilisez le Gestionnaire de disques fourni comme application native de ces systèmes d'exploitation.

### **Formatage et partitionnement sous Windows 2000 et Windows XP**

Le processus de formatage et de partitionnement d'un disque sur un ordinateur fonctionnant sous Windows 2000 ou Windows XP s'effectue en deux étapes : (1) installation d'une signature sur le disque ; (2) partitionnement/formatage du disque. Ces opérations effacent toutes les données se trouvant sur le disque.

1) Connectez le disque à l'ordinateur via l'un des ports d'interface.

- 2) Cliquez sur **Poste de travail** avec le bouton droit, puis cliquez sur **Gérer**.
- 3) Dans la fenêtre **Gestion de l'ordinateur**, sélectionnez **Gestion des disques** (sous le groupe Stockage).

4) Si le disque n'a pas encore été formaté, Windows 2000 démarre automatiquement l'**Assistant Écriture de signature** (ou l'**Assistant Écriture d'initialisation** sous Windows XP). Cliquez sur **Suivant**.

5) Windows affiche le nom du ou des nouveaux lecteurs connectés. Si vous vous apprêtez à formater un seul disque, seul ce disque sera affiché. Activez la case à cocher du disque, puis cliquez sur **Suivant**.

#### **Remarque importante :** *Cochez la case Formatage rapide.*

6) Cliquez sur **Terminer** pour quitter l'Assistant.

7) La fenêtre de gestion des disques s'ouvre et un nouveau disque est visible. Cliquez avec le bouton droit sur l'espace disponible et sélectionnez **Créer une partition**.

8) Ce choix affiche l'**Assistant de Création de partition**. Cliquez sur **Suivant**.

9) Sélectionnez **Partition principale**. Cliquez sur **Suivant**.

![](_page_22_Picture_16.jpeg)

#### **Avertissement :** *Les*

*opérations de formatage et de partitionnement effaceront toutes les données stockées sur le disque dur. Par conséquent, si celui-ci contient des informations que vous souhaitez conserver, effectuez une sauvegarde de ces données avant d'aller plus loin.*

![](_page_22_Picture_186.jpeg)

![](_page_23_Picture_0.jpeg)

10). Vous devez alors spécifier la taille de la partition. Nous vous recommandons de garder tout l'espace disponible pour cette partition, sauf naturellement si vous souhaitez utiliser plusieurs partitions sur le même disque. Cliquez sur **Suivant**.

11) Sélectionnez **Attribuer une lettre de disque** et choisissez la lettre souhaitée pour votre disque. Cliquez sur **Suivant**.

12) Sélectionnez **Formater cette partition** et choisissez un système de fichiers :

#### **FAT32**

FAT32 est un système de fichiers compatible avec Windows 98 SE, Windows Me, Windows 2000 et Windows XP ; il a toutefois ses limites. Sous Windows 2000 et Windows XP, vous ne pourrez pas créer de partition supérieure à 32 Go.

#### **NTFS**

NTFS est un système de fichiers plus récent, compatible uniquement avec Windows NT, Windows 2000 et Windows XP. Il est moins limité que le système FAT 32 et permet de créer une partition supérieure à 32 Go.

13) Cliquez sur **Suivant**.

14) Cliquez sur **Terminer**.

15) Le **Gestionnaire de disques** va créer la partition et démarrer le formatage du disque. Une fois l'opération terminée, fermez le **Gestionnaire de disques** ; votre nouveau disque est prêt.

![](_page_23_Picture_112.jpeg)

**Note technique :** *Pour plus de détails sur les différences entre les systèmes de fichiers et sur le partitionnement, reportezvous à la section 5.1.2. Systèmes de fichiers - Utilisateurs Windows.*

![](_page_23_Picture_113.jpeg)

![](_page_24_Picture_0.jpeg)

## **5. Conseils techniques**

## **5.1 Systèmes de fichiers**

### **5.1.1. Utilisateurs Mac**

#### **Utilisateurs Mac OS 10.x :**

Le disque LaCie Rugged à triple interface est préformaté en tant que volume Mac OS Étendu. Vous pouvez modifier cette configuration initiale en reformatant le disque et/ou en le divisant en partitions sur lesquelles vous pouvez installer différents systèmes de fichiers. Pour garantir des performances optimales dans les environnements Mac OS, formatez et partitionnez le disque comme un grand volume Mac OS Étendu.

#### **Mac OS étendu (HFS+)**

Mac OS étendu correspond au système de fichiers utilisé par Mac OS 8.1 et versions ultérieures. HFS+ est une optimisation de l'ancien système de fichiers HFS, qui permet d'exploiter l'espace disque de manière plus efficace. Avec HFS+, vous n'êtes plus limité par la taille des blocs.

#### **Système de fichiers MS-DOS (FAT 32)**

C'est le système de fichiers Microsoft, que l'on connaît généralement sous le nom de FAT 32. Utilisez ce système de fichiers si vous avez l'intention d'utiliser le disque LaCie Rugged dans les environnements Mac et Windows.

#### **Mac OS Standard** (**HFS)**

Mac OS Standard correspond au système de fichiers utilisé par Mac OS 8.0 et versions antérieures. Utilisez Mac OS Standard uniquement si vous créez un volume d'une taille inférieure à 32 Mo avec un Macintosh équipé d'un processeur 680X0 ou si vous créez une structure de fichiers qui sera utilisée par un ordinateur fonctionnant sous Mac OS 8.0 ou une version antérieure.

#### **Remarque importante :** *Si vous avez l'intention*

*d'utiliser le disque dur à la fois dans les environnements Mac et Windows, nous vous recommandons de suivre les conseils ci-dessous.*

*Mac OS 9.x -*

*• Fonctionne de manière fiable avec des partitions FAT 32 inférieures à 32 Go.*

*Mac OS X préfère que toutes les partitions soient au même format. En conséquence, il n'est pas certain que les partitions autres que la première partition FAT 32 soient reconnues et qu'elles montent sur le bureau.*

*Mac OS 10.1.x -*

*• Fonctionne de manière fiable avec des partitions FAT 32 inférieures à 32 Go*

*Mac OS 10.2.x -*

*• Fonctionne de manière fiable avec des partitions FAT 32 inférieures à 128 Go*

*• Ne reconnaît pas les partitions FAT 32 supérieures à 128*

**Note technique :** *Utilisateurs Mac OS 10.3.x - Mac OS Étendu (option Journal). Sous le système d'exploitation Panther, Apple a ajouté au système de fichiers Mac OS Étendu, la fonction d'enregistrement au journal afin de protéger les systèmes de fichiers des volumes Mac OS. Lorsque la fonction Journalisation est activée, les transactions relatives au système de fichiers sont consignées en permanence dans un fichier séparé, que l'on appelle le journal. En cas de panne accidentelle, le système d'exploitation utilise*

*ce journal pour restaurer le système de fichiers. La fonction Journal est également rétro-compatible et tous les volumes dont l'option Journal est activée, peuvent être intégralement exploités par les ordinateurs ne fonctionnant pas sous Mac OS 10.3.x.*

*Pour plus d'informations, consultez le site Web d'Apple.* 

![](_page_25_Picture_0.jpeg)

#### **Système de fichiers UNIX**

Système de fichiers propre à UNIX, à utiliser de préférence par les utilisateurs qui développent des applications UNIX sous Mac OS 10.x. Si vous n'avez pas de raison particulière d'utiliser le système de fichiers UFS (UNIX File System), il est préférable d'utiliser le format Mac OS étendu (HFS+), auquel les utilisateurs Macintosh sont habitués.

#### **Utilisateurs Mac OS 9.x :**

Avec Silverlining Pro, vous avez la possibilité de formater le disque dans l'un des deux systèmes de fichiers HFS (Mac OS Standard) ou HFS+ (Mac OS Étendu ; pour plus d'informations, consultez le manuel d'utilisation de Silverlining, dans le dossier Silverlining).

#### **5.1.2. Utilisateurs Windows**

Il existe globalement deux formats de système de fichiers pour les ordinateurs Windows : FAT 32 et NTFS. Les informations qui suivent devraient vous aider à déterminer plus facilement le système de fichiers qui convient.

### **FAT 32**

FAT est l'acronyme de File Allocation Table (table d'allocation de fichiers), une notion qui remonte aux débuts de la programmation DOS. À l'origine, le format FAT ne fonctionnait que sur 16 bits mais, dès la deuxième version de Windows 95, elle est passée à 32 bits, d'où le nom de FAT 32. En théorie, avec la FAT 32, la taille des volumes peut varier de 1 Mo à 2 To. Il s'agit du système de fichiers natif de Windows 98 et de Windows ME, mais il est également pris en charge par Windows 2000 et XP. Toutefois, lorsque le système FAT 32 est utilisé avec Windows 2000 et XP, la taille des volumes est limitée à 32 Go (par l'utilitaire de partitionnement de Windows, c'est-à-dire le Gestionnaire de disques) et la taille des fichiers est limitée à 4 Go.

#### **NTFS**

NTFS est l'acronyme de New Technology Filing System (système de fichiers nouvelle technologie). C'est le système de fichiers natif de Windows NT, Windows 2000 et Windows XP. Le système NTFS offre diverses fonctionnalités qui ne sont pas disponibles avec la FAT 32, notamment la compression de fichiers, le cryptage, les permissions d'accès et l'audit, ainsi que les fonctionnalités RAID 5 et la possibilité d'exploiter des disques en miroir. La taille de volume minimum prise en charge par le système NTFS est de 10 Mo, avec un maximum de 2 To ; la taille des fichiers n'est pas limitée. Seuls les systèmes Windows NT, Windows 2000 et XP peuvent accéder directement (et non par l'intermédiaire de partages) aux volumes créés dans NTFS, sans nécessité d'utiliser des produits complémentaires.

![](_page_26_Picture_0.jpeg)

### **Règles générales pour choisir entre les systèmes FAT 32 et NTFS**

Utilisez le système FAT 32 dans les cas ci-dessous.

• Vous voulez pouvoir accéder à vos données à partir de tout système d'exploitation - le système FAT 32 est compatible avec Windows 98 SE, Me, 2000, XP, NT, Mac OS 9.x et Mac OS 10.x (voir la **remarque importante** à la section 5.1.1. Systèmes de fichiers - Utilisateurs Mac pour plus d'informations).

• Vous comptez utiliser le mode Dual Boot pour démarrer l'ordinateur avec un second système d'exploitation - autre que Windows NT ou Windows 2000.

• Vous pensez avoir besoin de la fonctionnalité Dual Boot en aval. Une fois que vous avez converti un volume FAT 32 en NTFS, il n'est plus possible de revenir en arrière. Vous pouvez faire une conversion de FAT 32 vers NTFS, mais pas l'inverse. Utilisez le système NTFS si :

- Vous souhaitez optimiser les performances du disque sous Windows 2000 ou XP.
- Vous voulez crypter des fichiers, affecter des permissions à des fichiers ou auditer des fichiers pour y accéder.
- Vous vous apprêtez à formater des partitions d'une taille supérieure à 32 Go.
- Vous aurez à stocker des fichiers d'une taille supérieure à 4 Go.
- Vous avez besoin d'un système de fichiers permettant l'exploitation de disques en miroir (mirroring) ou la configuration RAID 5.

![](_page_27_Picture_0.jpeg)

## **5.2. Capacité de stockage disponible**

Un gigaoctet (Go) correspond à 1 milliard d'octets. Pour pouvoir utiliser un nouveau disque, vous devez d'abord le formater. Le formatage d'un disque comprend les opérations suivantes : Le système d'exploitation efface toutes les informations préalables à la mise en service du disque, teste le disque pour vérifier que tous les secteurs sont fiables, marque les secteurs défectueux et crée une table d'adresses internes, qui sera ensuite utilisée pour repérer les informations. Après le formatage, la capacité de stockage réellement disponible varie en fonction de l'environnement d'exploitation ; elle est d'environ 10 % inférieure à la capacité avant formatage.

## **5.3. Optimisation des transferts de données**

Ces transferts sont des flux de données accomplissant une tâche, généralement liée au déplacement de données du support de stockage vers la mémoire RAM de l'ordinateur ou entre les périphériques de stockage. Avec les disques durs externes tels que le disque LaCie Rugged à triple interface, les données sont transférées du disque à l'ordinateur via l'interface FireWire ou USB. Les données passent par le port FireWire du disque et la carte d'interface FireWire de l'ordinateur.

La mise en oeuvre des interfaces FireWire sur les ordinateurs varie énormément selon les constructeurs. Pour les ordinateurs Windows 2000 et plus récents, l'interface FireWire (désignée sous le nom de IEEE 1394 ou iLink sur les PC<sup>\*</sup>) n'est pas toujours intégrée à l'ordinateur. En revanche, tous les ordinateurs Apple récents possèdent des ports FireWire natifs.

L'interface FireWire exige le respect d'un certain nombre de spécifications définies dans les normes OHCI (Open Host Controller Interface). Tous les disques durs LaCie répondent aux normes OHCI et ont été rigoureusement testés sur des ordinateurs équipés de cartes bus respectant également ces normes. Malheureusement, ce n'est pas le cas de tous les fabricants et des problèmes peuvent survenir sur les ordinateurs équipés de cartes bus ne répondant pas aux normes OHCI.

Pour obtenir des performances optimales, connectez le disque LaCie Rugged à triple interface directement sur un port FireWire natif de l'ordinateur et évitez la connexion en chaîne\*. Lors des transferts de données, il est préférable d'attendre un petit moment avant de démarrer d'autres applications utilisant le même port.

**Note technique :** *Pour plus d'informations sur les interfaces FireWire, consultez la section suivante : 6. Questions et réponses sur la norme FireWire*

**Note technique :** *Reportez-vous à la section 3.3 Connexion de plusieurs périphériques pour plus d'informations.*

**Note technique :** *La façon dont le disque a été formaté est également un facteur important pour la vitesse de transfert des fichiers. Pour plus d'informations sur le choix du système de fichiers, consultez la section 5.1 Systèmes de fichiers.*

Si vous ne disposez pas d'un port FireWire intégré à l'ordinateur, LaCie propose des cartes bus FireWire (également appelées cartes PCI ou PC/PCMCIA) rigoureusement testées et compatibles avec les disques durs LaCie. Contactez votre revendeur ou l'assistance technique LaCie qui vous renseignera.

![](_page_28_Picture_0.jpeg)

#### **5.3.1. Ports FireWire 800 et performances**

Pour que vous puissiez bénéficier des excellentes performances de l'interface FireWire 800, l'ordinateur doit être équipé d'une carte bus FireWire 800 (vendue séparément ou intégrée à votre système par le constructeur) ; ces cartes bus comportent un ou plusieurs ports FireWire 800. Seuls les ordinateurs fonctionnant sous Mac OS 10.2.4 et supérieur, ou sous Windows 2000 ou Windows XP peuvent profiter des performances et fonctionnalités de la norme FireWire 800.

Si vous utilisez des périphériques équipés FireWire (norme FireWire d'origine ou nouveau FireWire 800), l'installation de ports supplémentaires sur l'ordinateur est le moyen le plus simple et le moins coûteux d'améliorer les performances, la fiabilité et l'efficacité de votre système. En ajoutant une carte PCI ou une PC Card FireWire, vous pouvez isoler les périphériques rapides des périphériques lents, créer des configurations RAID optimales, profiter pleinement des avantages de l'alimentation des périphériques par le bus et contribuer ainsi à préserver et améliorer les performances globales du système.

Tous les périphériques ne sont pas égaux en termes de vitesse ; certains supportent des taux de transfert plus élevés que d'autres. Par exemple, les caméscopes DV livrent les données à des vitesses plus lentes (100 Mb/s et 200 Mb/s) que les disques durs dont le taux de transfert est généralement de 400 Mb/s. Lorsque les périphériques sont connectés en chaîne (c'est-à-dire connectés entre eux pour n'utiliser qu'un seul port), leur vitesse de transfert est obligatoirement réduite à celle du périphérique le plus lent. En installant une carte PCI FireWire, vous pouvez isoler les périphériques lents sur un port et réserver un autre port pour vos périphériques à haut débit.

Le principe consistant à séparer périphériques rapides et lents a également un impact très positif sur l'efficacité et les performances des configurations RAID 0 en striping, chaque interface pouvant fonctionner à sa vitesse maximale sans être affectée par les autres périphériques connectés sur le même bus. Il suffit d'installer une carte PCI supplémentaire, qui permet d'ajouter un second contrôleur pour les données. Ainsi, au lieu de connecter en chaîne quatre périphériques sur un même port, en ajoutant une carte PCI vous pouvez connecter deux périphériques sur un port et deux périphériques sur un port de l'autre contrôleur - ce qui accélère les débits en répartissant les données sur deux contrôleurs au lieu d'un seul.

Un bus FireWire supplémentaire est également un moyen de préserver l'investissement que représente votre système informatique. Par exemple, lorsque vous travaillez dans un environnement où les périphériques doivent souvent être partagés avec d'autres utilisateurs ou ordinateurs, vous pouvez accidentellement endommager un port FireWire (à cause d'un câble défectueux, d'un connecteur inséré en force dans le mauvais sens, etc.). Dans ce genre d'incident, le remplacement d'une carte PCI ou d'une PC Card FireWire est beaucoup moins coûteux que la réparation ou le remplacement de la carte mère.

**Remarque importante :** *Au moment où nous publions (septembre 2005), seuls les systèmes Mac OS 10.2.4 et supérieurs ainsi que Windows 2000 et Windows XP sont compatibles avec FireWire 800. L'interface IEEE 1394b n'est pas installée en série sur les cartes-mères de tous les ordinateurs compatibles PC.* 

Pour plus d'informations sur les cartes PCI ou les cartes PC Cards FireWire 800, contactez votre revendeur ou l'assistance technique LaCie ou visitez notre site Web : **[www.lacie.com](http://www.lacie.com)**.

![](_page_29_Picture_0.jpeg)

#### **5.3.2. Ports Hi-Speed USB 2.0 et performances**

Pour bénéficier des nouvelles performances de la norme Hi-Speed USB 2.0, l'ordinateur doit être équipé d'une carte bus Hi-Speed USB 2.0 (vendue séparément ou intégrée par le fabricant de votre système) ainsi que des pilotes correspondants. Ces cartes bus, qui comportent un ou plusieurs ports USB, sont fournies avec des disques durs Hi-Speed USB 2.0 spéciaux qui permettent à l'ordinateur de contrôler la carte. Ces pilotes doivent être installés pour que les périphériques USB 2.0 connectés au port fonctionnent à leurs vitesses correctes.

Les ordinateurs exécutant Windows 2000 et Windows XP gèrent automatiquement les périphériques et les pilotes Hi-Speed USB 2.0.

Mac OS 9.x ne prend pas en charge la fonctionnalité Hi-Speed USB 2.0 et les périphériques Hi-Speed USB 2.0 fonctionnent seulement selon les spécifications de la norme USB d'origine. En revanche, Mac OS 10.2.7 et versions suivantes prennent en charge la norme Hi-Speed USB 2.0, mais vous devez néanmoins acquérir une carte d'interface - carte PCI ou PC - ainsi que les pilotes correspondants.

Pour plus d'informations sur les cartes PCI ou PC Hi-Speed USB 2.0, contactez votre revendeur ou l'assistance technique LaCie ou visitez notre site Web : **[www.lacie.com](http://www.lacie.com)**.

![](_page_30_Picture_0.jpeg)

![](_page_30_Picture_1.jpeg)

## **5.4. Comparatif Hi-Speed USB 2.0, FireWire 400 et FireWire 800**

Il n'est pas toujours facile de décider quelle interface utiliser (Hi-Speed USB 2.0, FireWire 400 ou FireWire 800). Votre choix doit être motivé par les considérations suivantes :

### **Ordinateurs équipés de ports USB 2.0, FireWire 400 et FireWire 800**

Si l'ordinateur est équipé des trois interfaces ci-dessus, vous avez plusieurs possibilités. Le critère de choix qui s'impose est la vitesse. L'interface FireWire 800 offre une bande passante deux fois plus importante que celle de la norme High-Speed USB 2.0 ou FireWire 400. Si vous utilisez des applications gourmandes en bande passante, comme les applications numériques audio, vidéo et ou graphiques, la norme FireWire 800 est l'interface qui répondra le mieux à vos besoins.

### **Ordinateurs dotés de ports Hi-Speed USB 2.0 et FireWire 400**

Si l'ordinateur est équipé de ports Hi-Speed USB 2.0 et FireWire, les performances du disque seront très similaires avec l'une ou l'autre interface. Les taux de transfert théoriques sont respectivement de 480Mb/s pour la norme Hi-Speed USB 2.0 et de 400Mb/s pour la norme FireWire. Concrètement, les deux sont extrêmement proches en termes de performances et de vitesse.

Votre choix de l'une ou l'autre interface sera déterminé par les périphériques que vous utilisez déjà. Si les deux ports Hi-Speed USB 2.0 de l'ordinateur sont déjà occupés, vous utiliserez le port FireWire pour connecter le disque ou inversement. Dans la mesure du possible et pour obtenir des performances optimales, évitez d'utiliser des concentrateurs (ou HUB) dans les topologies USB ou des connexions en chaîne dans les topologies FireWire et préférez une connexion directe du disque à l'ordinateur.

### **Ordinateurs dotés de ports USB et FireWire 400**

Si l'ordinateur est équipé d'un port USB et d'un port FireWire (normes d'origine), vous obtiendrez des performances nettement meilleures en utilisant la connexion FireWire. Bien que le disque LaCie soit équipé de l'interface Hi-Speed USB 2.0 et livré avec un câble USB 2.0, il sera limité aux performances de la norme USB 1.1 si vous le connectez à un port USB.

### **Ordinateurs équipés de ports USB uniquement**

Si l'ordinateur ne possède qu'un port USB, cest très simple : utilisez le câble USB fourni avec le disque pour la connexion à l'ordinateur. La norme Hi-Speed USB 2.0 est rétro-compatible et peut être utilisée avec des ports USB. Mais là encore vous serez limité aux vitesses et performances USB.

Vous avez également la possibilité d'acheter une carte d'interface FireWire ou Hi-Speed USB 2.0 - à installer dans un slot PCI ou PCMCIA de l'ordinateur ; vous pourrez ainsi bénéficier des performances que peuvent vous offrir les nouvelles normes FireWire ou Hi-Speed USB 2.0.

Pour plus d'informations sur les cartes PCI ou PC Cards FireWire et Hi-Speed USB 2.0, contactez votre revendeur ou l'assistance technique LaCie ou visitez notre site Web : **[www.lacie.com](http://www.lacie.com)**.

![](_page_31_Picture_0.jpeg)

## **6. Questions et réponses sur la norme FireWire**

### **Que signifie IEEE 1394 ?**

IEEE (Institute of Electrical and Electronic Engineers) est l'institut technique qui a mis au point la norme 1394 définissant ce bus série ultra rapide utilisé pour connecter des périphériques. Il existe aujourd'hui deux normes. IEEE 1394a, la norme d'origine développée en 1995 et IEEE 1394b, la nouvelle norme développée en 2002.

### **Quelle relation y a-t-il entre IEEE 1394, FireWire, i.Link et DV ?**

Ces quatre noms désignent tous la même interface :

- IEEE 1394 est le terme généralement utilisé dans le secteur informatique.
- FireWire est le nom de marque utilisé par Apple.
- iLink est le nom de marque adopté par Sony pour les produits électroniques grand public et les ordinateurs personnels.
- DV est l'abréviation de " Digital Video " et est le logo apposé sur la majorité des caméscopes.

### **Quels sont les avantages des interfaces FireWire ?**

L'interface FireWire est un bus série multiplate-forme, rapide et particulièrement adapté aux applications numériques audio, vidéo et graphiques exigeant une large bande passante. Les deux versions FireWire offrent une connectivité Plug & Play. Il suffit donc de brancher le disque pour l'utiliser. Elles permettent également de connecter jusqu'à 63 périphériques via un seul bus et fournissent une connectivité point à point, qui permet la connexion simultanée de plusieurs ordinateurs et périphériques FireWire. L'interface FireWire offre par ailleurs des capacités isochrones et asynchrones ; cela signifie que les données sont réellement livrées en temps réel évitant ainsi tout risque de tri incorrect ou de retard des trames.

### **Quelle est la différence entre les interfaces FireWire 400 et 800 ?**

La différence essentielle se résume en un seul mot : vitesse. La norme FireWire 800 multiplie par deux la bande passante de l'interface FireWire 400. L'interface FireWire 800 fournit des résultats réellement impressionnants, avec des vitesses pouvant atteindre 800 Mb/s pour un seul bus, voire plus dans le cas de plusieurs bus en RAID 0.

Cette nouvelle interface a également l'avantage de permettre de plus grandes longueurs de câble et de bénéficier d'une architecture d'arbitrage plus performante. L'utilisation de câbles en fibre optique de qualité professionnelle reliant deux appareils via un concentrateur FireWire 800 permet d'envoyer des données le long de câbles mesurant jusqu'à 100 mètres.

La nouvelle architecture d'arbitrage améliore notablement l'architecture existante car elle intègre la technique de codage avancée 8B10B (basée sur les codes utilisés pour la fibre optique et l'Ethernet Gigabit). Cette architecture réduit la distorsion des signaux et améliore le temps d'arbitrage en préparant l'arbitrage dès l'envoi du paquet de données. De sorte que les données sont envoyées dès la fin de la transmission en cours.

![](_page_32_Picture_0.jpeg)

## **6. Questions et réponses sur la norme FireWire**

### **Quelles sont les utilisations idéales du FireWire ?**

La norme FireWire a révolutionné le travail des créateurs de contenu. Cette interface a reçu la Primetime Emmy Engineering Award 2001 décernée par l'Academy of Television Arts & Sciences. Sa large bande passante et la prise en charge isochrone et asynchrone de la livraison des données ont fait le succès de la norme FireWire dans les secteurs de l'informatique et de l'industrie de l'électronique. Qu'il s'agisse de connecter une console de jeu, un caméscope, une chaîne hi-fi, une TV numérique, des disques durs, des lecteurs de CD/DVD-RW, une imprimante, un scanner, un lecteur de bande ou tout autre équipement numérique, FireWire est la solution la plus performante.

La commercialisation de la nouvelle norme FireWire 800 ne peut qu'accentuer la révolution déclenchée par la toute première norme FireWire. Pour les professionnels de la vidéo numérique, la nouvelle norme ouvre la porte à toutes les nouvelles applications qui nécessitent une large bande passante, comme la vidéo à flux multiples, décompressée et de définition standard.

### **Les périphériques FireWire 400 fonctionnent-ils plus vite lorsqu'ils sont connectés à un port FireWire 800 ?**

Malheureusement non. Pour bénéficier du taux de transfert de la norme FireWire 800, le périphérique et le port doivent être au standard FireWire 800. Exemple : un disque dur externe équipé d'une connexion FireWire 800 à 9 broches ne bénéficiera des taux de transfert du FireWire 800 que s'il est relié à une carte FireWire 800 à 9 broches via un câble bêta homologué FireWire 800 - 9 à 9 broches. Un périphérique FireWire 400 branché sur un port FireWire 800 fonctionnera à la vitesse d'origine de la norme FireWire 400.

#### **Les périphériques FireWire 800 fonctionnent-ils sur les ports FireWire 400 et vice versa ?**

La nouvelle norme a été conçue pour être compatible avec les normes antérieures, les périphériques FireWire 800 peuvent donc fonctionner à partir d'un port FireWire 400. Un câble adaptateur doit toutefois être utilisé pour permettre la liaison entre un périphérique FireWire 800 et un port FireWire 400. Il existe deux types de ports FireWire 400 : les ports 6 broches et les ports 4 broches. Pour que le périphérique FireWire 800 fonctionne, vous devez connecter l'extrémité 9 broches du câble FireWire au port FireWire 800 du périphérique et l'extrémité 6 ou 4 broches au port FireWire 400.

Ceci est également valable pour la connexion d'un dispositif FireWire 400 à un port FireWire 800. L'extrémité 6 ou 4 broches du câble FireWire doit être connectée au port FireWire 400 du périphérique et l'extrémité 9 broches au port FireWire 800.

Les taux de transfert des configurations comportant à la fois des périphériques FireWire 400 et FireWire 800 sont ceux de la norme FireWire 400.

#### **Que faire si mon ordinateur n'a pas de port FireWire ?**

La majorité des ordinateurs actuellement vendus sur le marché sont équipés d'au moins un port FireWire. Si ce n'est pas le cas du vôtre, vous pouvez en installer un en ajoutant une carte PCI ou PCMCIA. Contactez votre revendeur informatique pour choisir la carte adaptée à votre système.

Pour plus d'informations sur l'interface FireWire, consultez notre site **[www.lacie.com/technologies](http://www.lacie.com/technologies)**

![](_page_33_Picture_0.jpeg)

![](_page_33_Picture_1.jpeg)

## **7. Questions et réponses sur la norme USB**

### **Quels sont les avantages de l'interface USB ?**

- Compatibilité Mac et PC : Vous pouvez utiliser vos périphériques USB sur des plates-formes Mac et Windows.
- Permutation à chaud : Il n'est pas nécessaire d'arrêter ou de redémarrer l'ordinateur pour ajouter ou retirer des périphériques USB. Il suffit de le brancher pour commencer à l'utiliser !
- Configuration automatique : Une fois le périphérique connecté, l'ordinateur le reconnaît et configure automatiquement le logiciel requis.
- Connexion en chaîne : Sur les ports USB de l'ordinateur, vous pouvez connecter jusqu'à 127 périphériques à l'aide de concentrateurs.
- Simplicité de l'installation : Un port et une prise normalisés simplifient la connexion.

### **Quelle différence y a-t-il entre les normes USB et Hi-Speed USB 2.0 ?**

La principale différence est la vitesse. La première version de l'interface offre un débit pouvant atteindre jusqu'à 12 Mb/s. La norme Hi-Speed USB 2.0 prend en charge des vitesses atteignant les 480 Mb/s, soit un débit 40 fois supérieur à celui de la version d'origine. Cet élargissement considérable de la bande passante se traduit par des performances plus élevées pour les applications exigeantes nécessitant des taux de transfert importants.

#### **Quelles sont les utilisations idéales de la norme USB ?**

L'interface USB convient parfaitement à des connexions classiques comme les claviers, les souris, les manettes de jeu et les scanners, qui n'exigent pas des taux de transfert des données élevés et fonctionnent correctement à des vitesses réduites.

#### **Quelles sont les applications idéales de la norme Hi-Speed USB 2.0 ?**

Les appareils photos numériques, les lecteurs de CD/DVD, les disques durs et les scanners tirent parti de la bande passante supplémentaire et de l'accroissement des performances liées à la nouvelle version de la norme USB. La norme Hi-Speed USB 2.0 offre les taux de transfert élevés nécessaires aux périphériques actuels, tout en conservant les anciennes spécifications pour permettre aux périphériques plus anciens fonctionnant selon les normes USB d'origine de rester compatibles avec la norme Hi-Speed USB 2.0.

### **Les périphériques USB fonctionneront-ils à une vitesse supérieure sur un bus Hi-Speed USB 2.0 ?**

Malheureusement non. La norme Hi-Speed USB 2.0 a été spécialement conçue pour permettre aux développeurs de créer de nouveaux périphériques à plus grande vitesse, capables d'exploiter cette largeur de bande supplémentaire. Les périphériques USB fonctionneront toujours à 12 Mb/s (vitesse maximale) et à 1,5 Mb/s (basse vitesse) sur un bus Hi-Speed USB 2.0. Même si les périphériques USB ne fonctionnent pas plus vite, ils peuvent toutefois coexister sur un même bus avec des périphériques Hi-Speed USB 2.0. En revanche, si vous connectez un périphérique USB 2.0 sur un bus USB, la vitesse de ce périphérique descendra à 12 Mb/s.

![](_page_34_Picture_0.jpeg)

![](_page_34_Picture_1.jpeg)

Si le disque LaCie Rugged à triple interface ne fonctionne pas correctement, consultez la liste de contrôle ci-dessous afin de déterminer la cause du problème et y remédier. Si, après avoir revu tous les points énoncés dans la liste de contrôle, vous n'avez pas pu résoudre ce problème de fonctionnement, consultez la rubrique des Questions/Réponses régulièrement publiées sur notre site Web **[www.lacie.com](http://www.lacie.com)**. Vous pouvez y trouver une réponse à votre problème particulier. Nous vous invitons également à consulter les pages intitulées Drivers pour télécharger les dernières mises à jour des pilotes.

Si toutefois vous avez besoin d'une aide complémentaire, contactez votre revendeur ou l'assistance technique LaCie (voir le chapitre 9. Assistance technique pour plus de détails).

#### **Actualisation du manuel**

LaCie s'efforce de vous fournir les manuels d'utilisation les plus à jour et les plus complets possibles. Notre objectif est avant tout de vous offrir une documentation conviviale et simple pour vous aider à installer votre nouveau matériel et à en maîtriser rapidement les diverses fonctions.

Si votre manuel ne correspond pas exactement à la configuration du produit que vous avez acheté, nous vous invitons à consulter notre site Web et à télécharger la version la plus récente.

![](_page_35_Picture_0.jpeg)

## **8.1. Utilisateurs Mac**

![](_page_35_Picture_152.jpeg)

![](_page_36_Picture_0.jpeg)

![](_page_36_Picture_1.jpeg)

![](_page_36_Picture_158.jpeg)

![](_page_37_Picture_0.jpeg)

![](_page_37_Picture_164.jpeg)

![](_page_38_Picture_0.jpeg)

![](_page_38_Picture_150.jpeg)

![](_page_39_Picture_0.jpeg)

![](_page_39_Picture_195.jpeg)

**sous tension et s'éteint lorsque vous mettez ce dernier hors tension.**

s'il est connecté à l'ordinateur, il s'allume automatiquement lorsque vous mettez l'ordinateur sous tension. Inversement, le disque s'éteint automatiquement lorsque vous mettez l'ordinateur hors tension. Si vous voulez mettre le disque hors tension alors qu'il est connecté à l'ordinateur, assurez-vous préalablement qu'il n'y a pas d'accès au disque en cours sur le disque et suivez les instructions de la section 3.2. Déconnexion du disque LaCie. Après avoir déconnecté le disque, appuyez sur le bouton bleu se trouvant sur la face avant pour le mettre hors tension.

![](_page_40_Picture_0.jpeg)

## **8.2. Utilisateurs Windows**

## **8. Dépannage**

![](_page_40_Picture_180.jpeg)

![](_page_41_Picture_0.jpeg)

### **Problème**

**Le disque n'est pas reconnu par l'ordinateur.**

#### **Solutions possibles**

• Débranchez le câble FireWire, patientez 10 secondes et rebranchez-le.

• Veillez à aligner correctement les connecteurs FireWire ou USB du câble d'interface. Qu'il s'agisse de câbles FireWire ou USB, les connecteurs ne peuvent s'insérer que dans un sens. Veillez à les orienter correctement avant de les insérer.

• Insérez chaque connecteur FireWire ou USB en le positionnant bien en face du port FireWire ou USB et vérifiez qu'il est inséré à fond.

• Utilisez uniquement des câbles FireWire ou USB certifiés, comme ceux fournis avec le disque LaCie.

Si vous avez suivi toutes ces instructions et que le disque n'est toujours pas reconnu, arrêtez l'ordinateur, attendez 4 à 5 minutes et redémarrez l'ordinateur pour faire un nouvel essai.

**Utilisateurs Windows 2000 :** Sélectionnez la commande **Démarrer** > **Paramètres** > **Panneau de configuration** > **Système** > onglet **Matériel** > bouton **Gestionnaire de périphériques** > **Contrôleur de bus USB** ou **Contrôleur de bus IEEE 1394**. Cliquez sur le signe **+** en regard de l'icône du contrôleur. Le périphérique doit apparaître dans la liste.

**Utilisateurs Windows XP :** Sélectionnez la commande **Démarrer** > **Panneau de configuration** > **Performances et maintenance** > **Système** > onglet **Matériel** > bouton **Gestionnaire de périphériques** > **Contrôleur de bus USB** ou **Contrôleur de bus IEEE 1394**. Cliquez sur le signe **+** en regard de l'icône du contrôleur. Le périphérique doit apparaître dans la liste.

Si le périphérique ne figure toujours pas dans la liste, vérifiez les câbles et reportez-vous aux autres conseils de dépannage répertoriés ici.

Si nécessaire, contactez l'assistance technique LaCie.

![](_page_42_Picture_0.jpeg)

![](_page_42_Picture_171.jpeg)

**sous tension et s'éteint lorsque vous mettez ce dernier hors tension.**

Inversement, le disque s'éteint automatiquement lorsque vous mettez l'ordinateur hors tension. Si vous souhaitez mettre le disque hors tension alors qu'il est connecté à l'ordinateur, assurez-vous préalablement qu'il n'y a pas d'accès au disque en cours sur le disque et suivez les instructions de la section 3.2. Déconnexion du disque LaCie. Après avoir déconnecté le disque, appuyez sur le bouton bleu se trouvant sur la face avant pour le mettre hors tension.

![](_page_43_Picture_0.jpeg)

![](_page_43_Picture_123.jpeg)

![](_page_44_Picture_0.jpeg)

## **9. Assistance technique**

## **9. Assistance technique**

## **Avant de contacter l'assistance technique**

1) Lisez les manuels et passez en revue la section Dépannage.

2) Tentez d'identifier le problème. Si possible, débranchez tout autre périphérique externe, à l'exception du nouveau disque et vérifiez le branchement des câbles.

Si vous avez vérifié tous les points indiqués dans la liste de contrôle de dépannage et que le disque LaCie ne fonctionne toujours pas correctement, contactez-nous par l'intermédiaire du lien hypertexte qui vous conduira sur notre site d'assistance technique. Avant de nous contacter, installez-vous devant l'ordinateur et vérifiez que vous disposez des informations ci-dessous.

- Numéro de série du disque LaCie
- Système d'exploitation (Mac OS ou Windows) et version
- Marque et modèle de l'ordinateur
- Nom des lecteurs de CD ou de DVD installés sur l'ordinateur
- Quantité de mémoire installée
- Noms de tous les autres périphériques installés sur l'ordinateur

![](_page_45_Picture_0.jpeg)

#### **LaCie Asie, Singapour et Hong Kong** Contact : <http://www.lacie.com/asia/contact>

**LaCie Belgique** Contact : <http://www.lacie.com/be/contact/>

**LaCie Danemark** Contact : <http://www.lacie.com/dk/contact/>

**LaCie France** Contact : <http://www.lacie.com/fr/contact/>

**LaCie Italie** Contact : <http://www.lacie.com/it/contact/>

**LaCie Pays-Bas** Contact : <http://www.lacie.com/nl/contact/>

**LaCie Espagne** Contact : <http://www.lacie.com/es/support/request>

**LaCie Suisse** Contact : <http://www.lacie.com/chfr/contact>

**LaCie États-Unis** Contact : <http://www.lacie.com/contact/>

## **9. Assistance technique**

**LaCie Australie** Contact : <http://www.lacie.com/au/contact/>

**LaCie Canada** Contact : <http://www.lacie.com/caen/contact/> (anglais)

**LaCie Finlande** Contact : <http://www.lacie.com/fi/contact>

**LaCie Allemagne** Contact : <http://www.lacie.com/de/contact/>

**LaCie Japon** Contact : <http://www.lacie.co.jp>

**LaCie Norvège** Contact : <http://www.lacie.com/no/contact/>

**LaCie Suède** Contact · <http://www.lacie.com/se/contact/>

**LaCie Royaume-Uni et Irlande** Contact : <http://www.lacie.com/uk/support/request>

**LaCie Grand Export** Contact : <http://www.lacie.com/intl/contact/>

![](_page_46_Picture_0.jpeg)

![](_page_46_Picture_1.jpeg)

## **10. Garantie**

LaCie garantit votre disque contre tout défaut de pièces et de main d'œuvre, dans des conditions normales d'utilisation, pour la période spécifiée sur votre certificat de garantie. Si ce produit présente des défauts de fonctionnement pendant la période de garantie, LaCie choisira de réparer ou de remplacer le disque défectueux.

Cette garantie s'annule si :

• Le disque a été stocké ou utilisé dans des conditions d'utilisation ou d'entretien anormales ;

• Le disque a été réparé, modifié ou altéré, sauf si cette réparation, modification ou altération a été expressément autorisée par écrit par LaCie ;

• Le disque a été endommagé du fait d'une utilisation abusive, d'une négligence, d'un choc électrique, d'une défaillance électrique, d'un emballage inadéquat ou d'un accident ;

- Le disque n'a pas été correctement installé ;
- Le numéro de série du disque est illisible ou manquant ;
- La pièce cassée est une pièce de rechange, par exemple un tiroir de chargement, etc. ;
- Le système de fermeture inviolable du boîtier du disque est cassé.

LaCie et ses fournisseurs déclinent toute responsabilité en cas de perte de données liée à l'utilisation de ce matériel et pour tout problème pouvant en résulter.

LaCie ne saurait en aucun cas être tenue responsable des dommages directs, particuliers ou indirects, tels que, non exclusivement, les dommages ou pertes de biens ou de matériels, les pertes de profit ou de revenu, le coût du remplacement des biens ou les frais ou inconvénients résultant d'interruptions de service.

Toute perte, détérioration ou destruction éventuelle de données consécutive à l'utilisation d'un disque LaCie est de l'entière responsabilité de l'utilisateur. En aucun cas LaCie ne pourra être tenue pour responsable en cas de problème de récupération ou de restauration des données.

Nul ne pourra, en aucun cas, se prévaloir d'une indemnisation supérieure au prix d'achat versé pour cet appareil.

Pour obtenir l'application de la garantie, contactez l'assistance technique LaCie. Il vous sera sans doute demandé le numéro de série de votre produit LaCie, ainsi qu'une preuve d'achat de ce dernier afin de vérifier que l'unité est toujours sous garantie.

Tout produit renvoyé à LaCie doit être correctement conditionné dans son emballage d'origine et expédié en port payé.

**Remarque importante :** Inscrivez-vous en ligne au service gratuit d'assistance technique : **[www.lacie.com/register](http://www.lacie.com/register)**